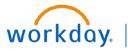

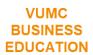

## **Create Snapshot**

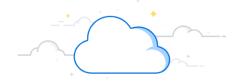

## **Capital Planning Step 6b**

VUMC employees can create snapshots of current data to keep for future reference under Workday's Capital Planning Tool. Follow the steps below to create a snapshot in Workday.

## From the Workday Homepage:

1. Type **Capital Planning** into the **search bar** and press **enter** on your keyboard.

Note: Capital Planning will be found under Tasks and Reports.

- 2. Under Create Snapshot, select Click Here ->.
- 3. A new window will appear. Use the prompt icon to apply filters for **Fiscal Year.**

**Note:** You can select multiple **Fiscal Years** and apply required (\*) or optional filters if necessary.

- 4. Select OK.
- 5. A table will appear from the filters you selected. Select **Create Snapshot**.
- 6. A new window will appear, prompting you to name this snapshot. Type in the **name** and select **OK**.
- 7. A confirmation page will appear when the snapshot has been created. A date and time stamp will be appended to the user input at the end. Select **Done** to exit.

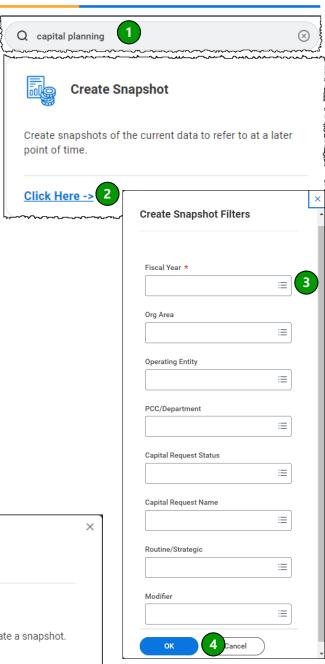

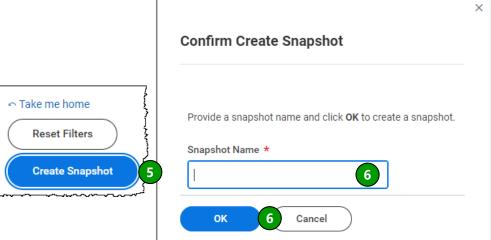

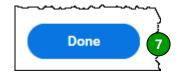

## **QUESTIONS?**

Please email <u>BusinessEducation@vumc.org</u>.

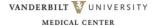